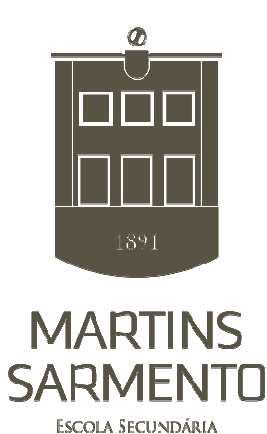

E<sub>S</sub>

## **Manual de procedimentos**

Rede - minedu

**Windows 7**®

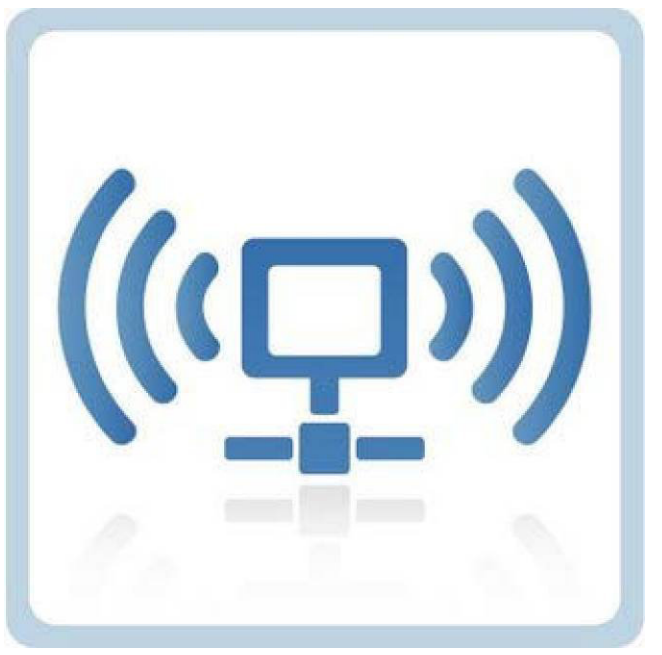

Página nº 1

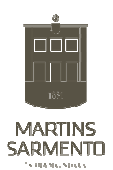

Antes de iniciar os passos de configuração verifique o seguinte:

- Se tem a placa Wireless ligada, (apenas para os pc's com necessidade de activação externa da placa)

- Se a placa Wireless existente no seu Pc é compatível com a norma IEEE802.1x, para tal, deve executar os seguintes passos:

- Clique no botão "Iniciar" e na barra de procura digite o comando "services.msc", fazendo "enter" de seguida.

 $\mathbf{r}$ 

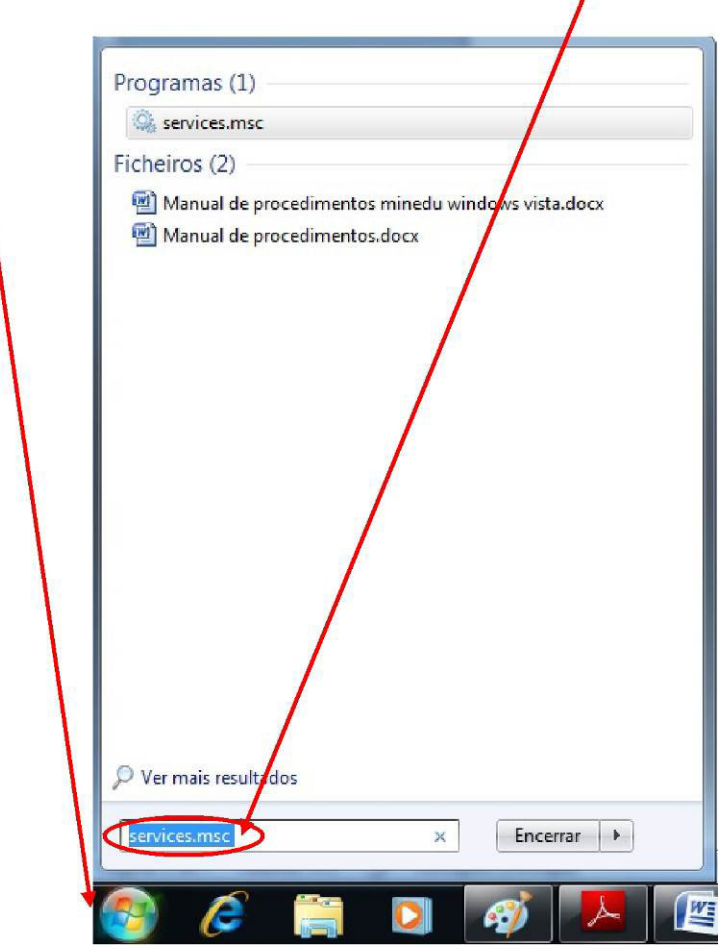

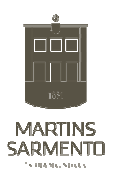

Irá aparecer no ecrã do seu PC uma janela "**Serviços**", nesta, na coluna "**nome**", deve procurar a informação "**configuração automática de WLAN**" e na coluna "**estado**" deve aparecer a informação "**iniciado**", bem como na coluna "**tipo de arranque**" a informação "**Automático**". Se estas forem as informações registadas, a sua placa é compatível com a norma IEEE802.1x, pelo que deve passar para a fase de configuração da sua rede.

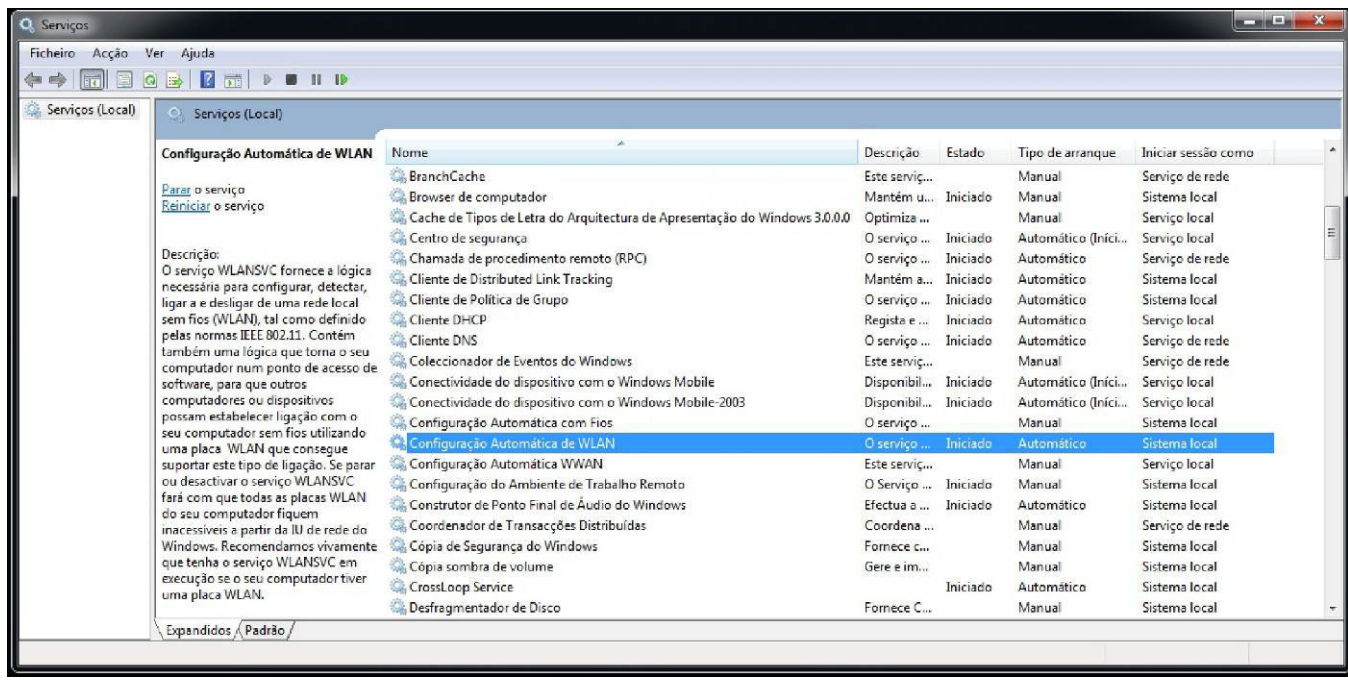

Se estas definições não aparecerem, dê dois cliques em cima de "Configuração Automática de WLAN" irá aparecer uma janela onde pode configurar o serviço em questão, só necessita de seleccionar Tipo de arranque "**automático**" e depois "**iniciar**" o serviço de seguida fazer "**OK**".

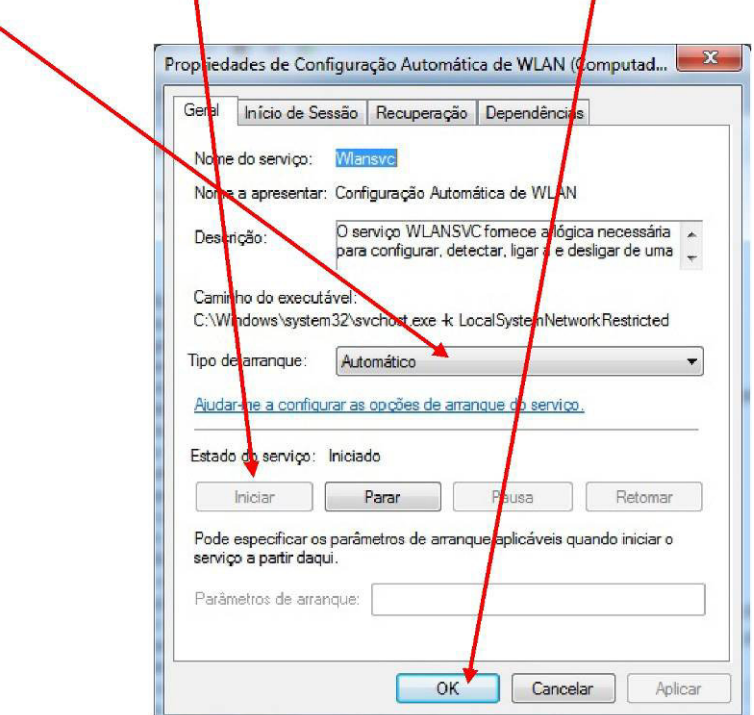

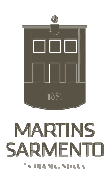

Alguns sistemas operativos incluem suporte nativo 802.1x, outros precisam de software adicional para incluir esta funcionalidade e permitir o acesso à rede, pelo que, este documento apresenta vários tipos de configuração para vários sistemas operativos (Windows XP (SP3), Windows Vista (SP1) e MAC – OS)

## **CONFIGURAÇÃO NO WINDOWS 7**

No menu **"***Iniciar"***,** clique em **"***Painel de controlo***".** De seguida clique em ver por: **"Ícones grandes".** Seguidamente abrina opção "Centro de Rede e Partilha".

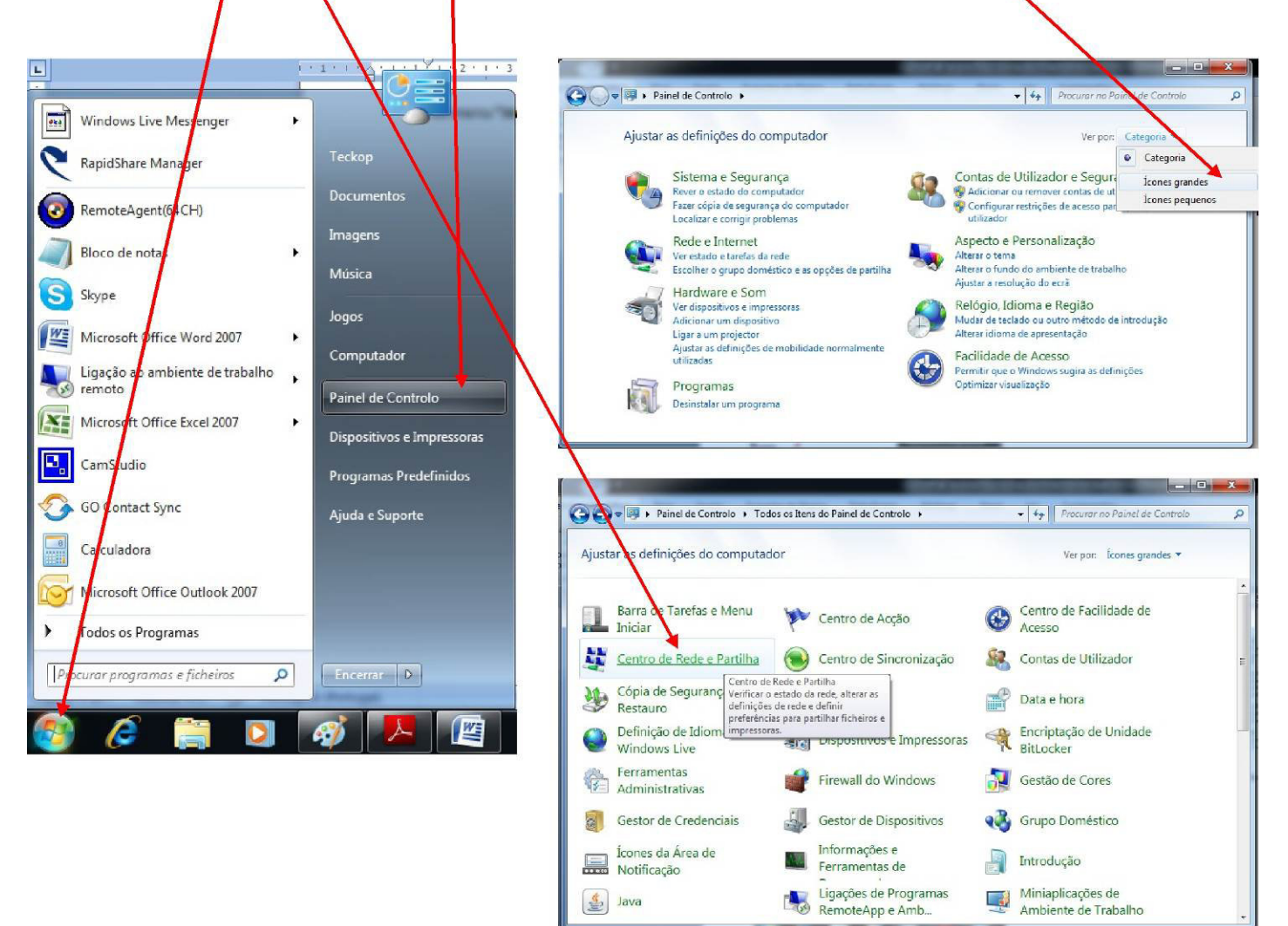

Após ter entrado no **"Centro de Rede e Partilha"** deve agora seleccionar a opção "**Gerir redes sem fios**"

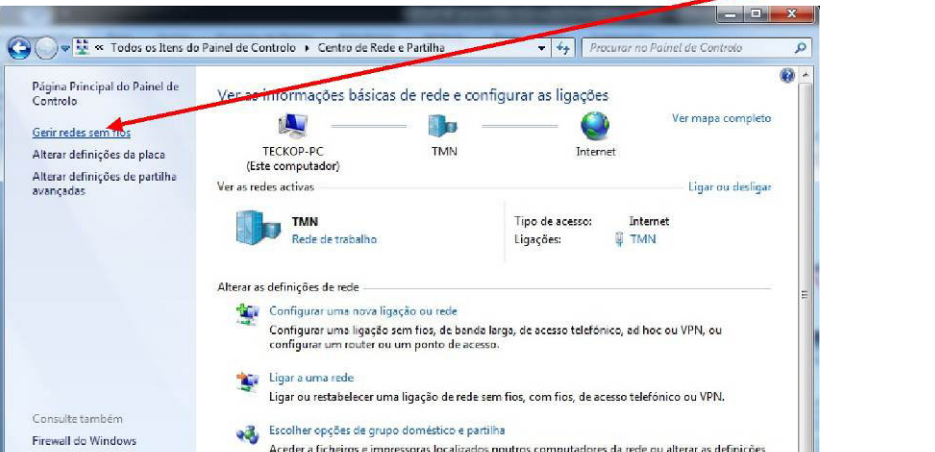

Página nº 4

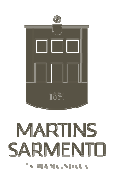

Nesta janela, deve-mos seleccionar a opção "**Adicionar**"

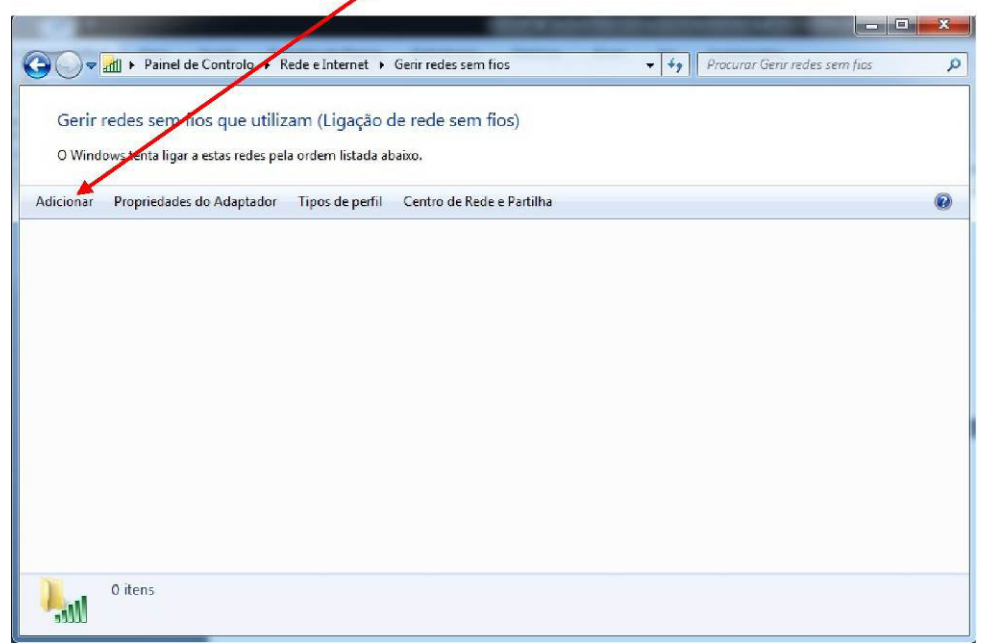

Nesta janela escolha a opção **"Criar manualmente um perfil de rede "**

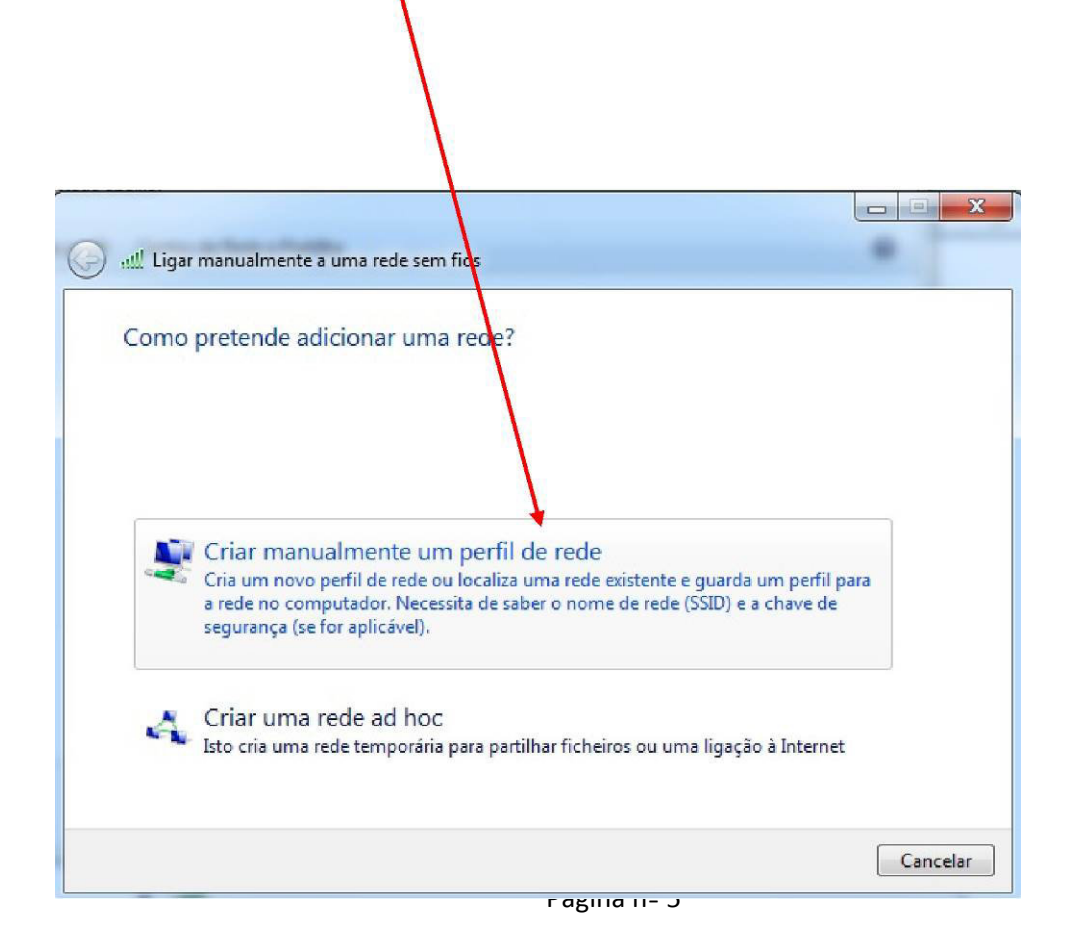

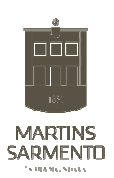

Nesta janela:

Defina o **Nome de Rede** (No caso da nossa escola "**minedu**"). Seleccione a opção "**wpa-enterprise"** no tipo de segurança. Tipo de encriptação seleccione a opção "**TKIP**".

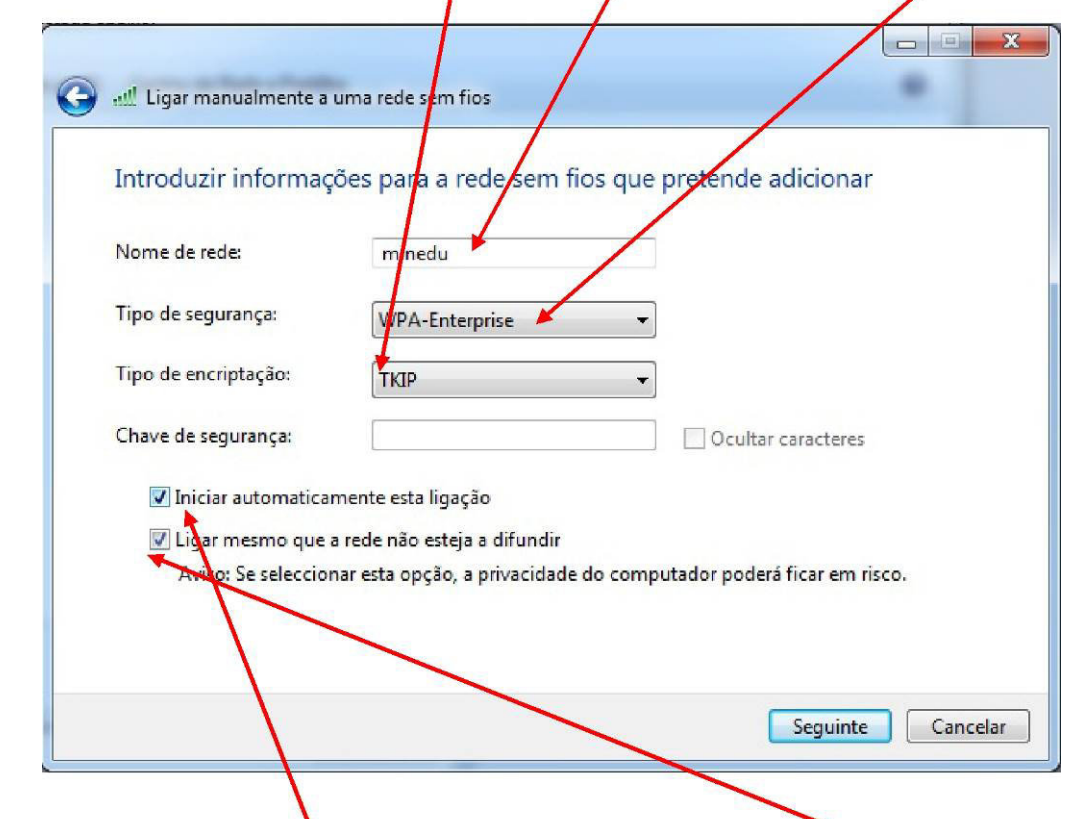

Coloque um visto em "**Iniciar automaticamente esta ligação"** e "**ligar mesmo que a rede não esteja a difundir"**. Clique em **"Seguinte"**

Nesta nova janela. Clique na opção "**Alterar as definições da ligação".**

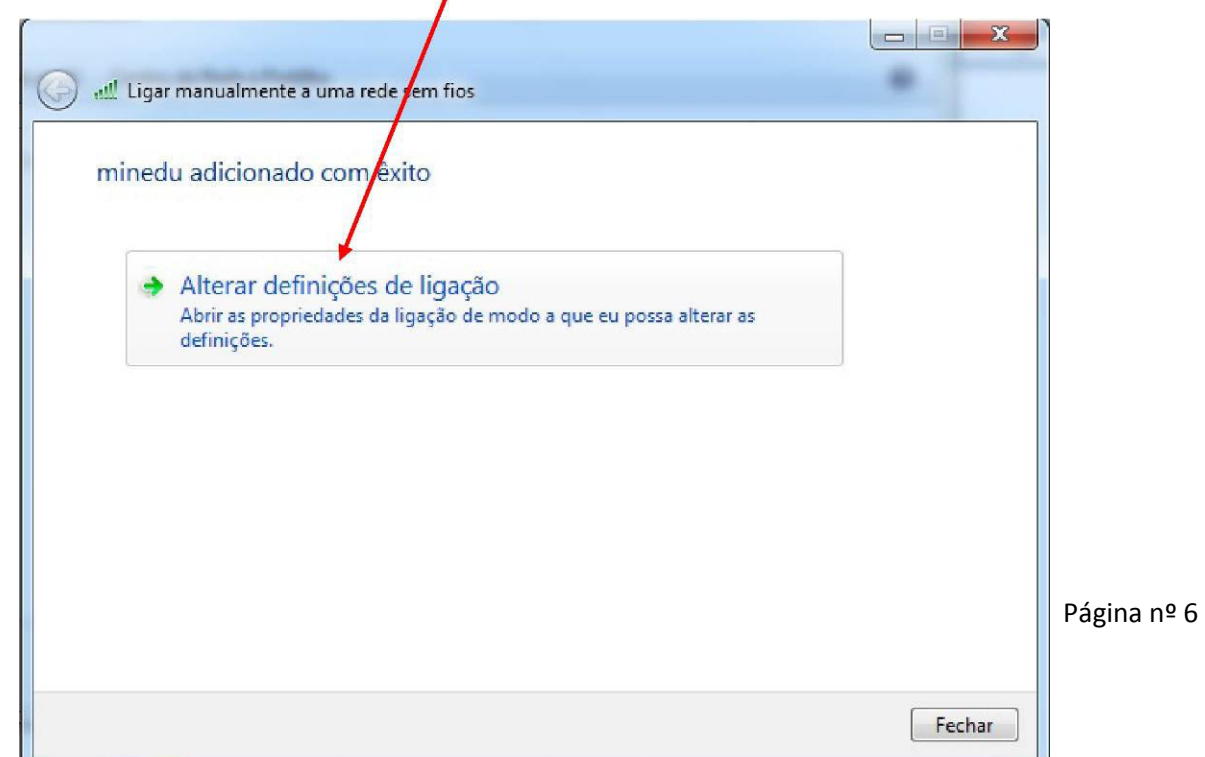

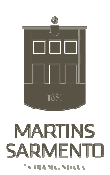

Na janela seguinte seleccione o separador "**Segurança** 

".Escolha o método de autenticação "**EAP protegido (PEAP)**." Depois clique em "**Definições"** do método

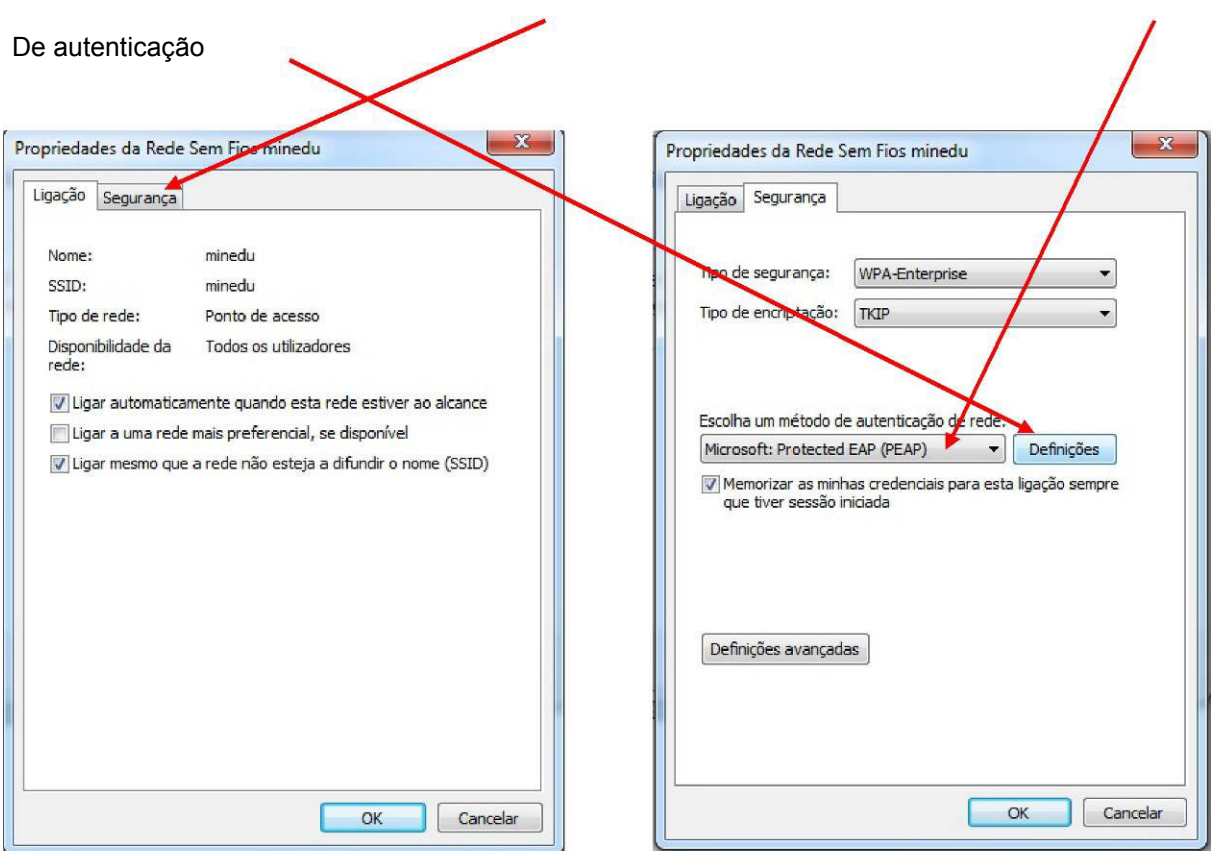

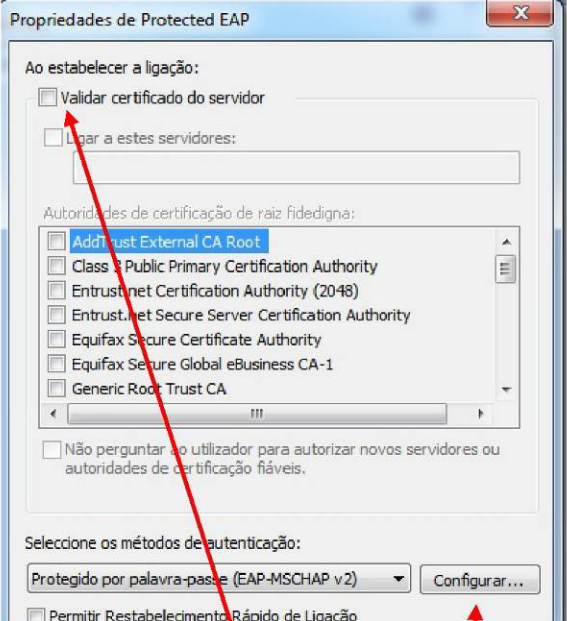

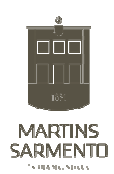

De seguida desmarque (retire o visto) da opção "**Validar certificado do servidor" e "Permitir Restabelecimento Rápido de Ligação.** Depois clique no botão **"configurar"**

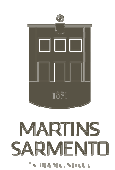

Nesta janela, desmarque (retire o visto) a opção **"Utilizar automaticamente...").**

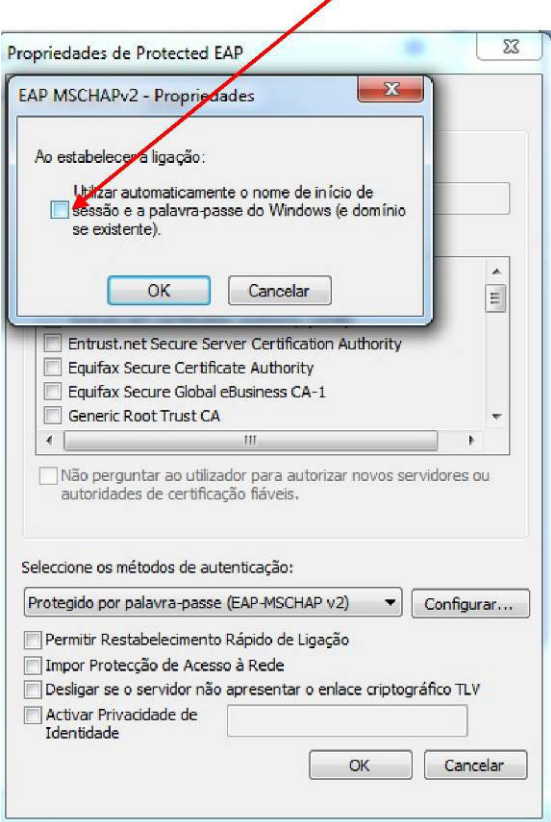

Finalmente vá confirmando com **"Ok"** nas em todas as janelas seguintes.

Caso tenha desactivado algum software que estivesse a bloquear o processo de autenticação (antivírus e firewalls), <sub>deve reactiva-los agora.</sub><br>O Windows pesquisa a rede configurada e ao detecta-la pede os dados de autenticação.

## **Faça clique neste balão de mensagem.**

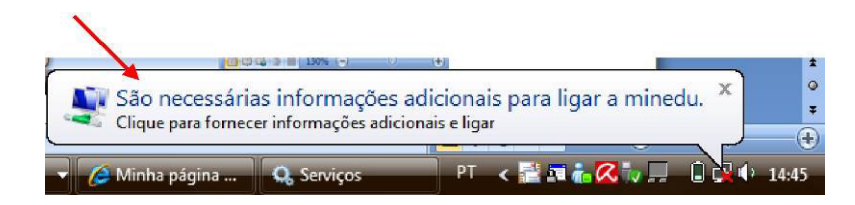

De seguida aparece uma das seguintes janelas:

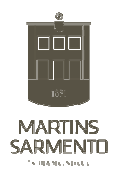

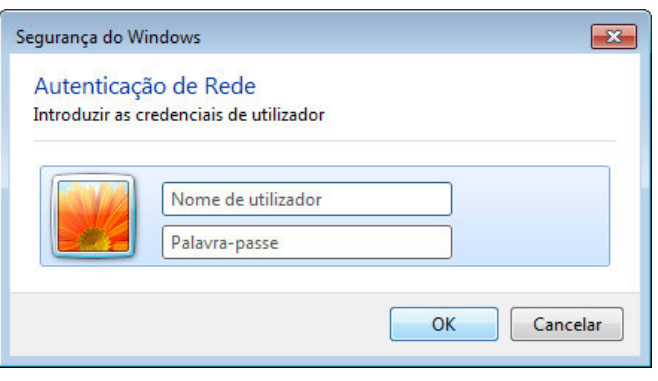

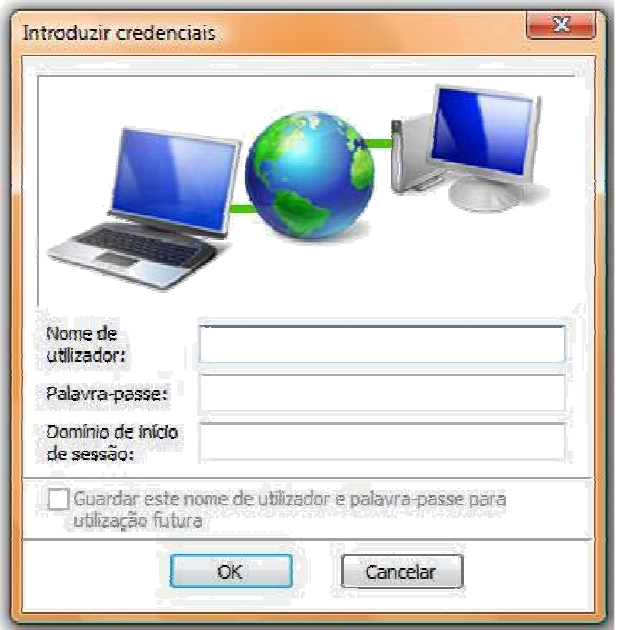

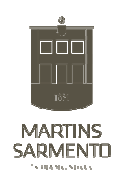

Agora basta preencher o campo Nome de utilizador e colocar a respectiva Palavra-passe seguido do botão "OK".

É possível que o seu sistema operativo lhe solicite a repetição das credenciais várias vezes, este procedimento é perfeitamente normal

## **Utilizador: guest Palavra passe: guest**